# Advanced search : updating material types

In Primo Back Office

Ongoing Configuration Wizards

(Note: The following screenshots are of the Sandbox back office but you should make your changes in the Production back office.)

## **CalState Sandbox Primo Back Office**

Welcome to Primo Back Office - monitor and configure your settings

Deploy & Utilities General Local Data Publishing FE & Delivery Search Engine Home

#### **Monitoring & Maintenance**

- → Monitor Primo Status Stay in control with one glance of all aspects of Primo performance
- $\rightarrow$  Primo Utilities Cleanup procedures and More
- > Primo Reports View available reports or catalog a new report
- → Schedule Tasks Schedule Primo tasks such as harvesting, reloading indexes and more
- > PNX Viewer **Browse PNX files**

#### **Configuration & Management wizards**

#### **▶ Ongoing Configuration Wizards**

Configure and manage the Staff, Institutions, Views, Data sources and Pipes settings to maintain the proper function of Primo

#### Advanced Configuration

Manage the advanced features of Primo, like Search Engine, Installation, UI and PNX

Views Wizard

## **CalState Sandbox Primo Back Office Primo Home > Ongoing Configuration Wizards** Deploy & Utilities General Local Data Publishing FE & Delivery Search Engine Home

#### **Ongoing Configuration Wizards**  $\rightarrow$

## **Exercise Institution Wizard**

Manage and configure Institution setting

#### **Pipe Configuration Wizard** Manage and configure Data Sources and Pipes settings

## **Example: 2 Restrictions and Delivery Configuration Wizard**

Configure Search Restrictions and Delivery Functionality

#### **Wiews Wizard**

Manage and configure View settings

### Staff Configuration Wizard Manage and configure staff settings

## Configure User Groups

Configure user groups for end user restrictions

#### **B** User Authentication Wizard

Manage and configure authentication settings

## **DES Configuration Wizard**

Manage and configure PDS settings

## Select a campus and edit its Main View

(In the screenshot below, I chose Cal State Northridge and edited its Main View.)

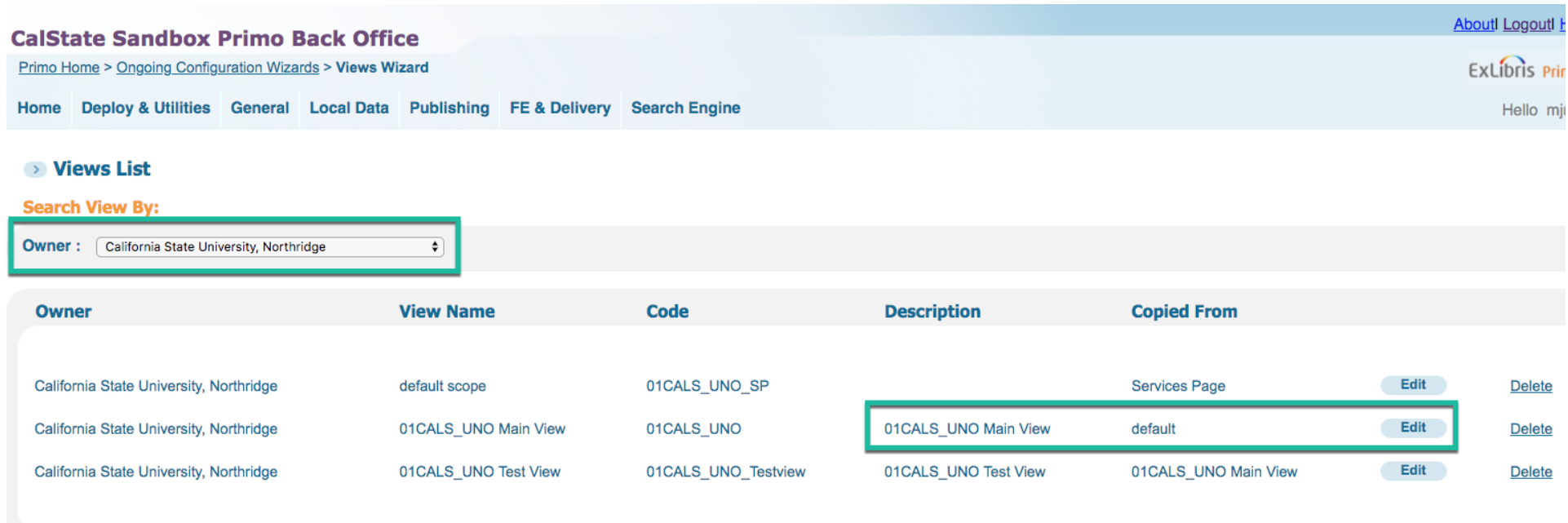

## Save & Continue to Scopes List

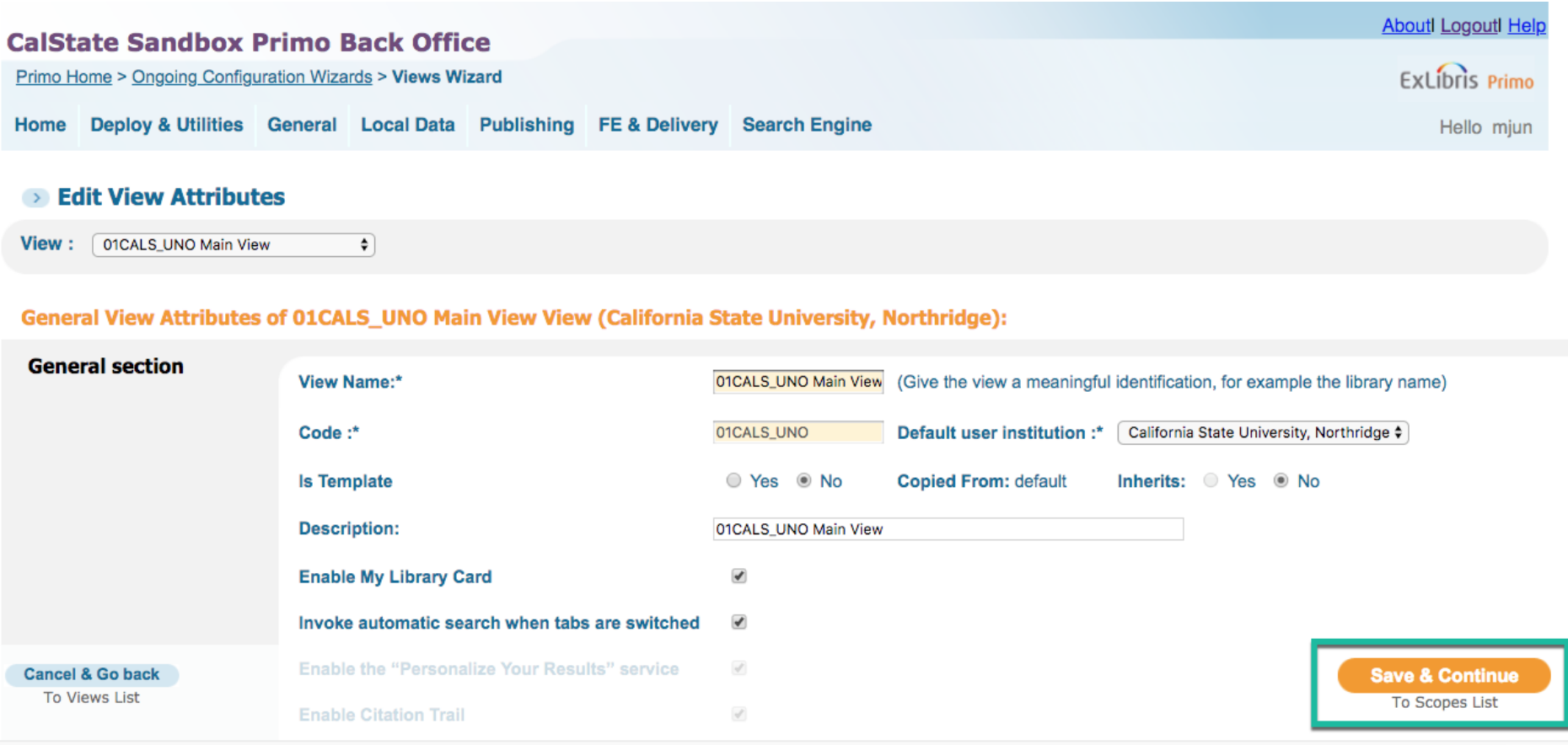

#### Continue to View Tabs

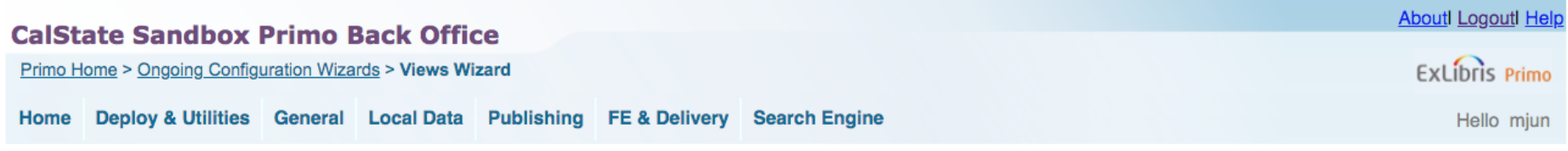

#### Search Scope List

View: 01CALS\_UNO Main View  $\hat{\boldsymbol{\tau}}$ 

#### **Search Scope List**

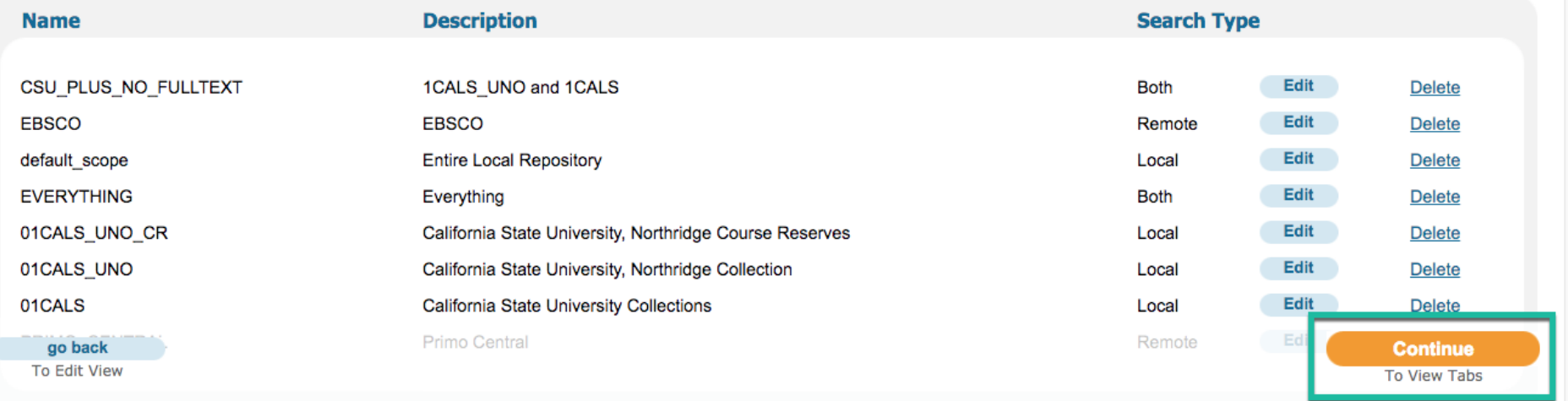

#### Continue to Tile List

 $\mathbf{L}$ 

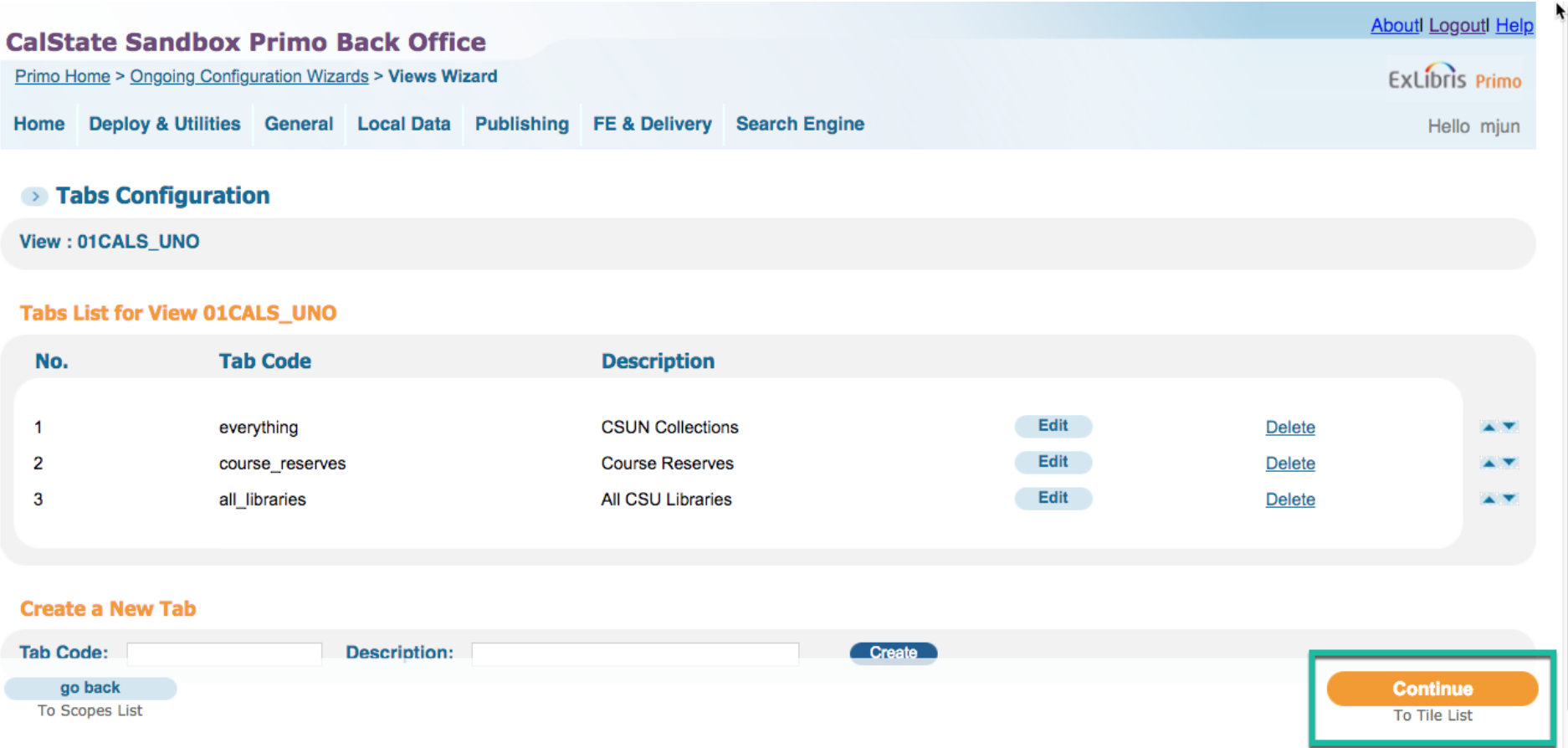

#### Advanced Search, Edit Tile

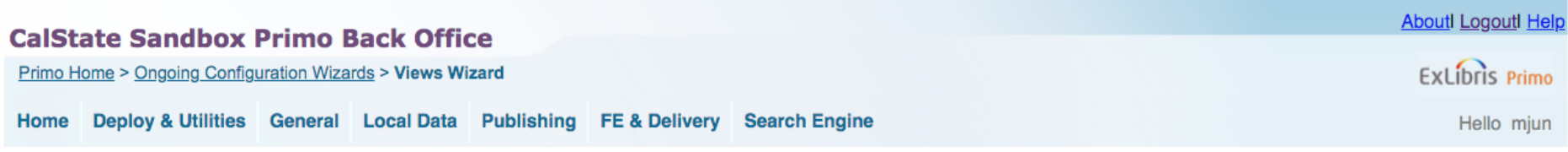

#### ightharpoonup Tiles Configuration

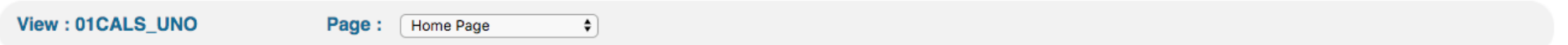

#### All tiles of 01CALS\_UNO

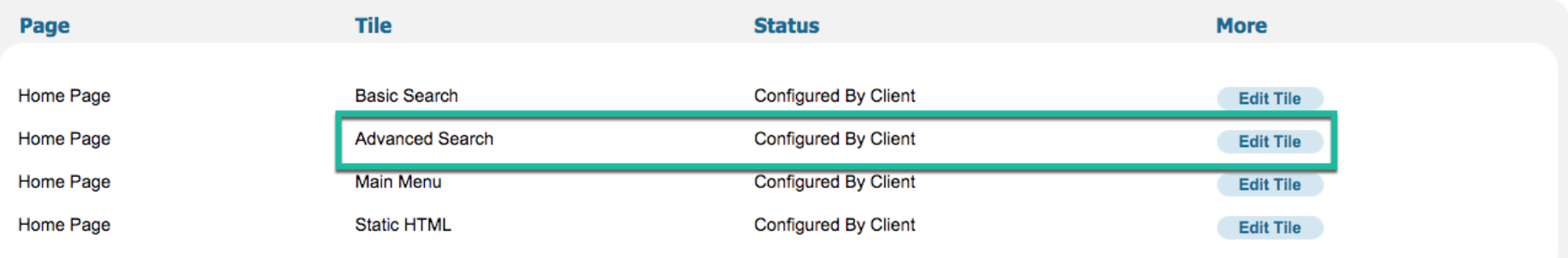

**Go back To Views List** 

 $\mathbf{L}$ 

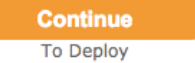

 $\mathcal{A}$ 

Material Type, Edit

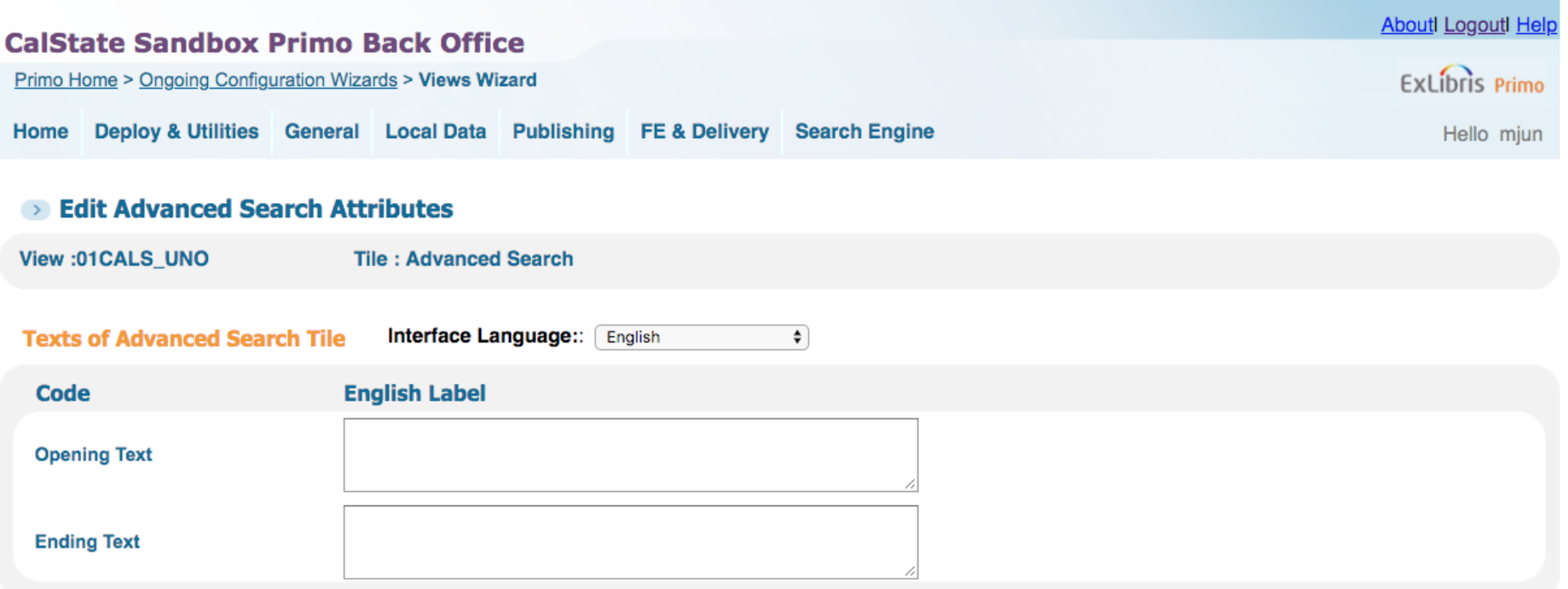

#### **Define search pre-filters**

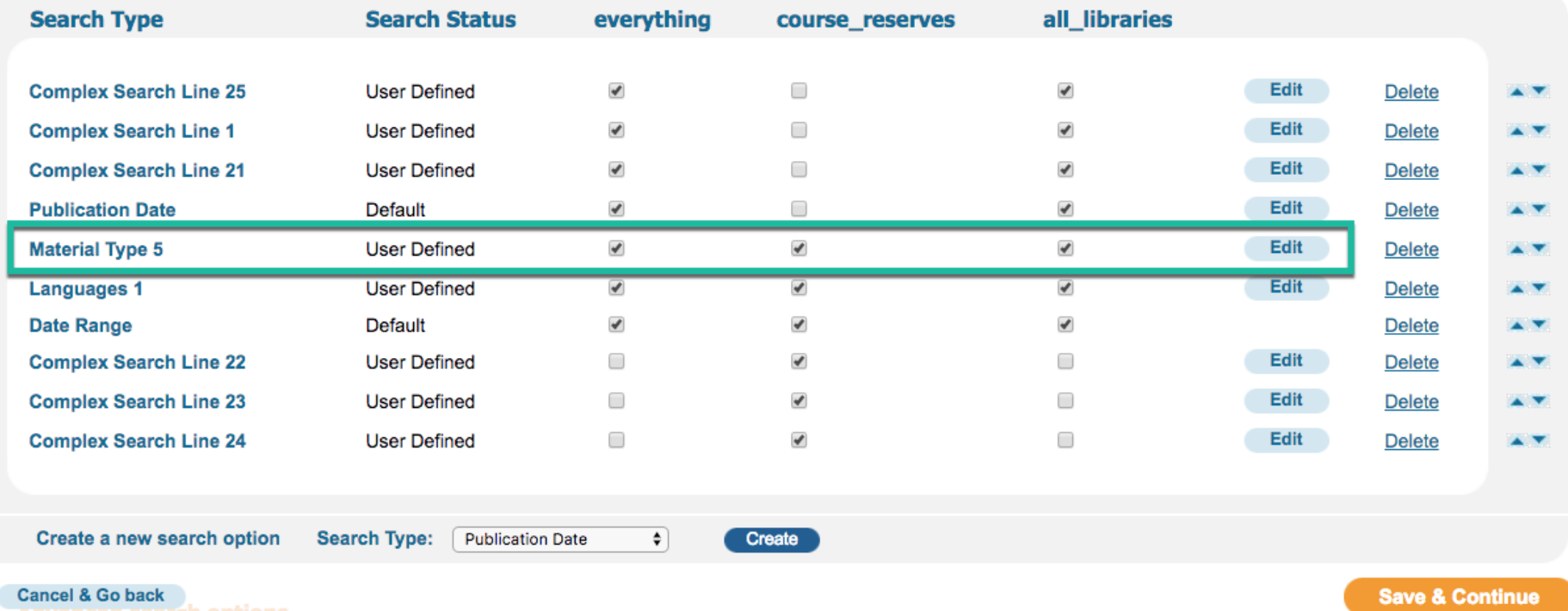

**Auto Tiles List earch options** 

## calstate-primosb.hosted.exlibrisgroup.com:1443 says You may have updated some details regarding the search type on this page. Save these changes before continuing? Cancel OK

Select the media type/material types you wish to display in Primo's advanced search.

The order of the media/material types in the Back Office is the same as they will appear in Primo's advanced search material type drop-down.

To change the order of the media/material types, use the up and down arrows. (It's very tedious so save your work periodically by clicking on Save & Continue.)

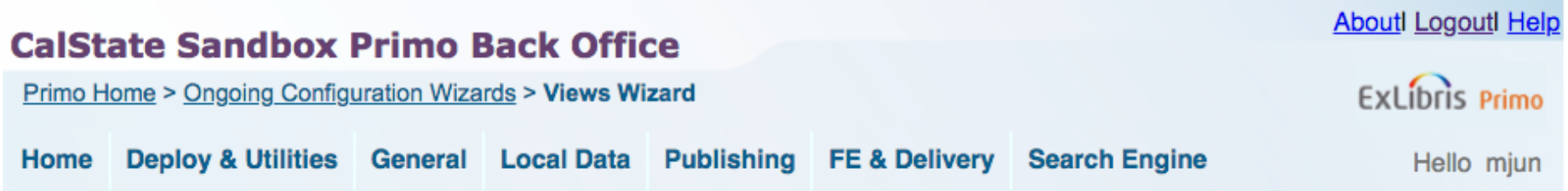

## **BE Edit Advanced Search Attributes**

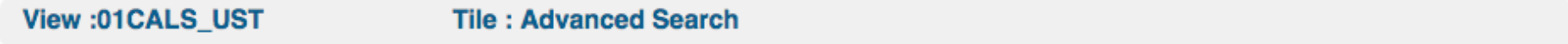

Interface Language: English  $\bullet$ 

## **Search Target Media Types of Advanced Search tile:**

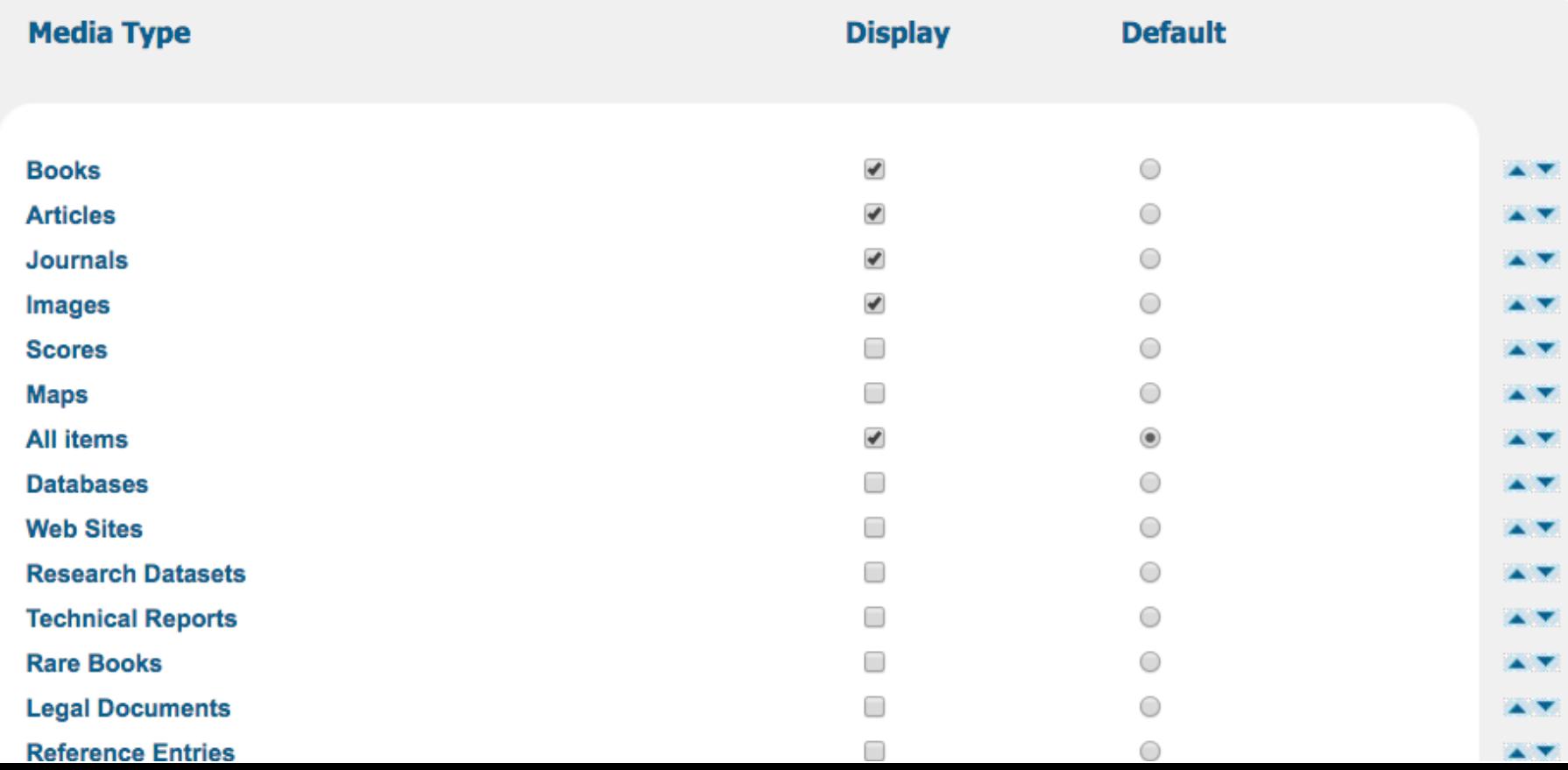

#### (After re-ordering, your list may look like the following:)

All items Archival Materials Articles Atlases Audios Audio CDs Blu-rays Books

CD-ROM/DVD-ROMs Databases DVDs Images Journals Kits LPs Maps

Medias Scores Three Dimensional Objects Videos Videocassettes Web Sites

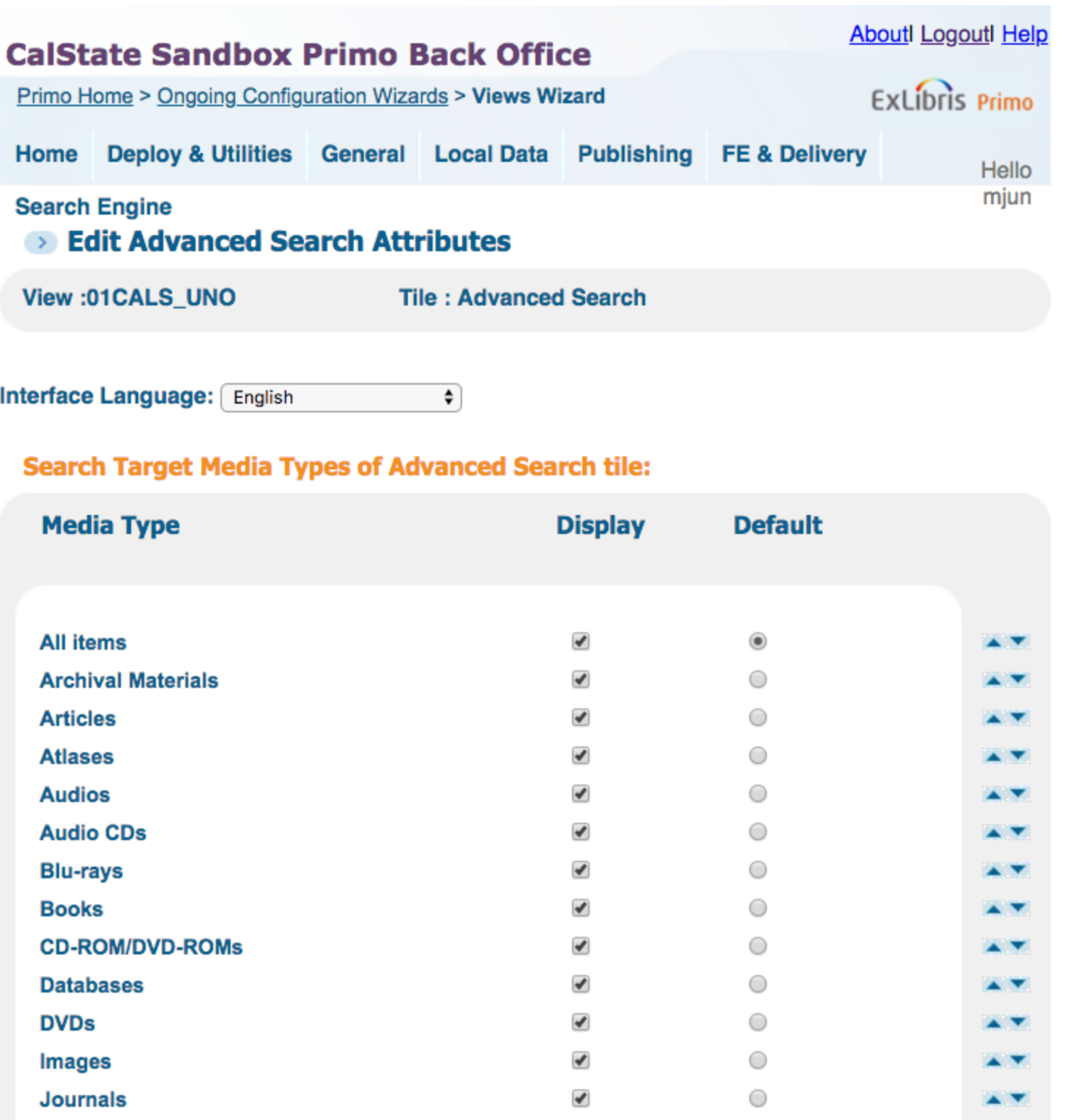

Save & Continue to Advanced Tile Configuration.

Save & Continue to Tiles List

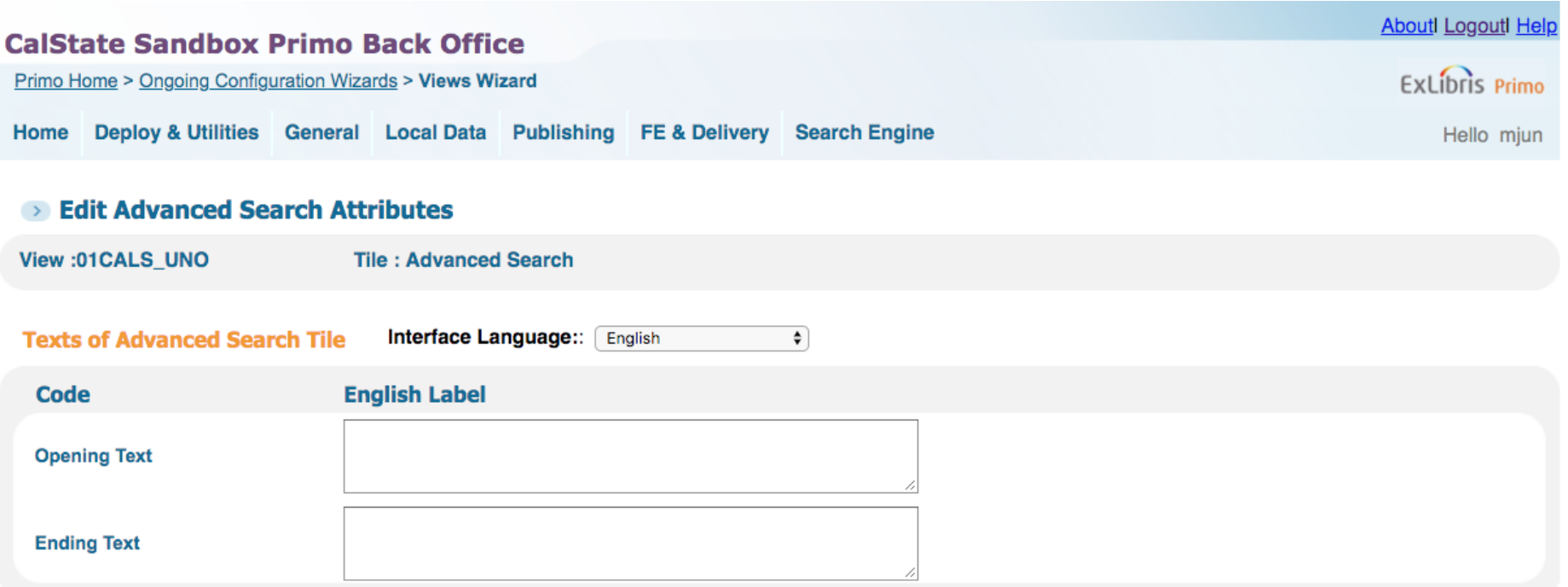

#### **Define search pre-filters**

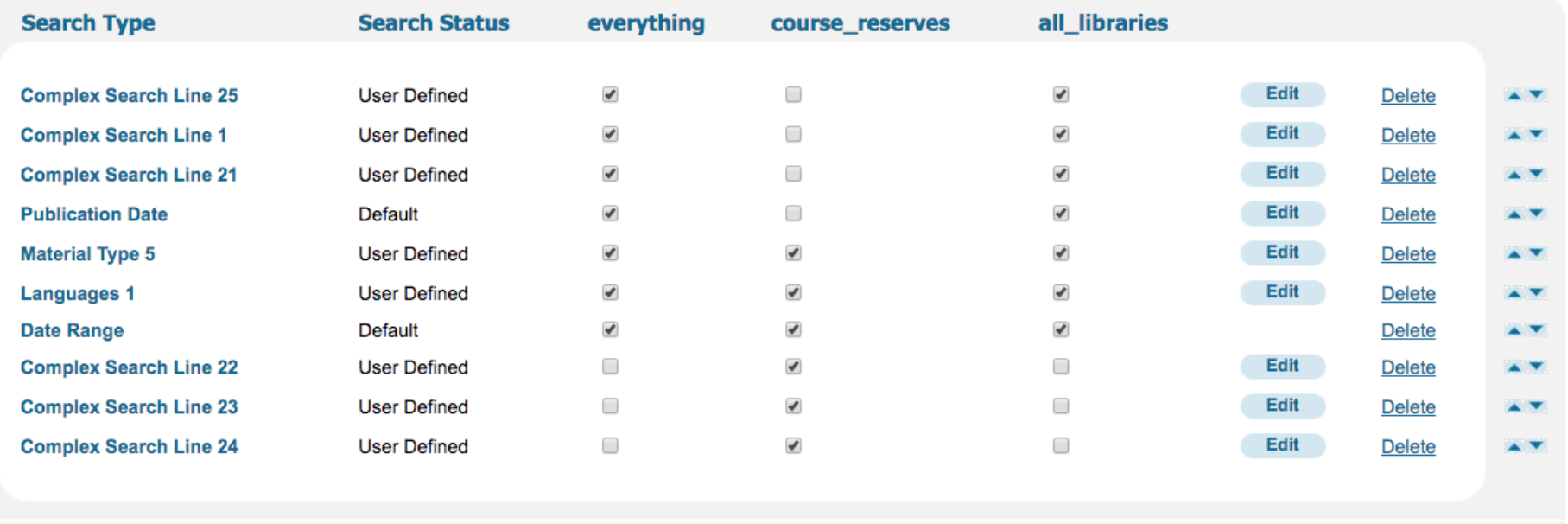

Create a new search option

Search Type: Publication Date

Create

 $\bullet$ 

#### Continue to Deploy

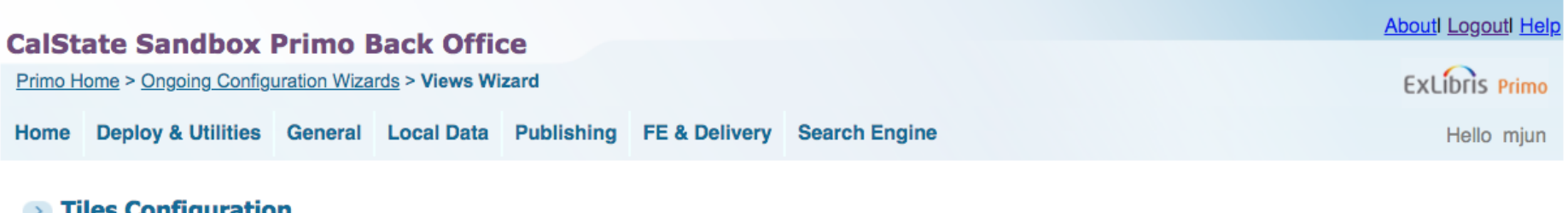

 $\bullet$ 

#### $\rightarrow$  Tiles Configuration

View: 01CALS\_UNO Page: | Home Page

#### All tiles of O1CALS\_UNO

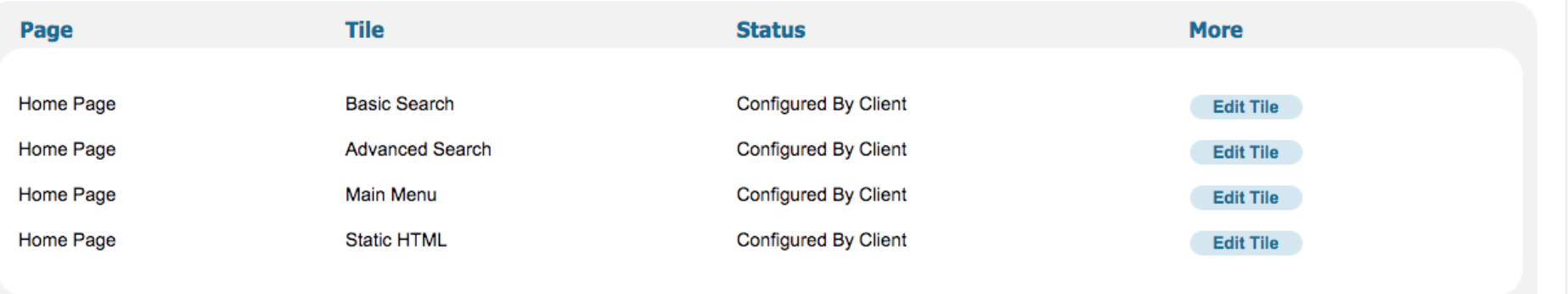

Go back **To Views List** 

 $\mathbf{L}$ 

Continue To Deploy

Deploy Now.

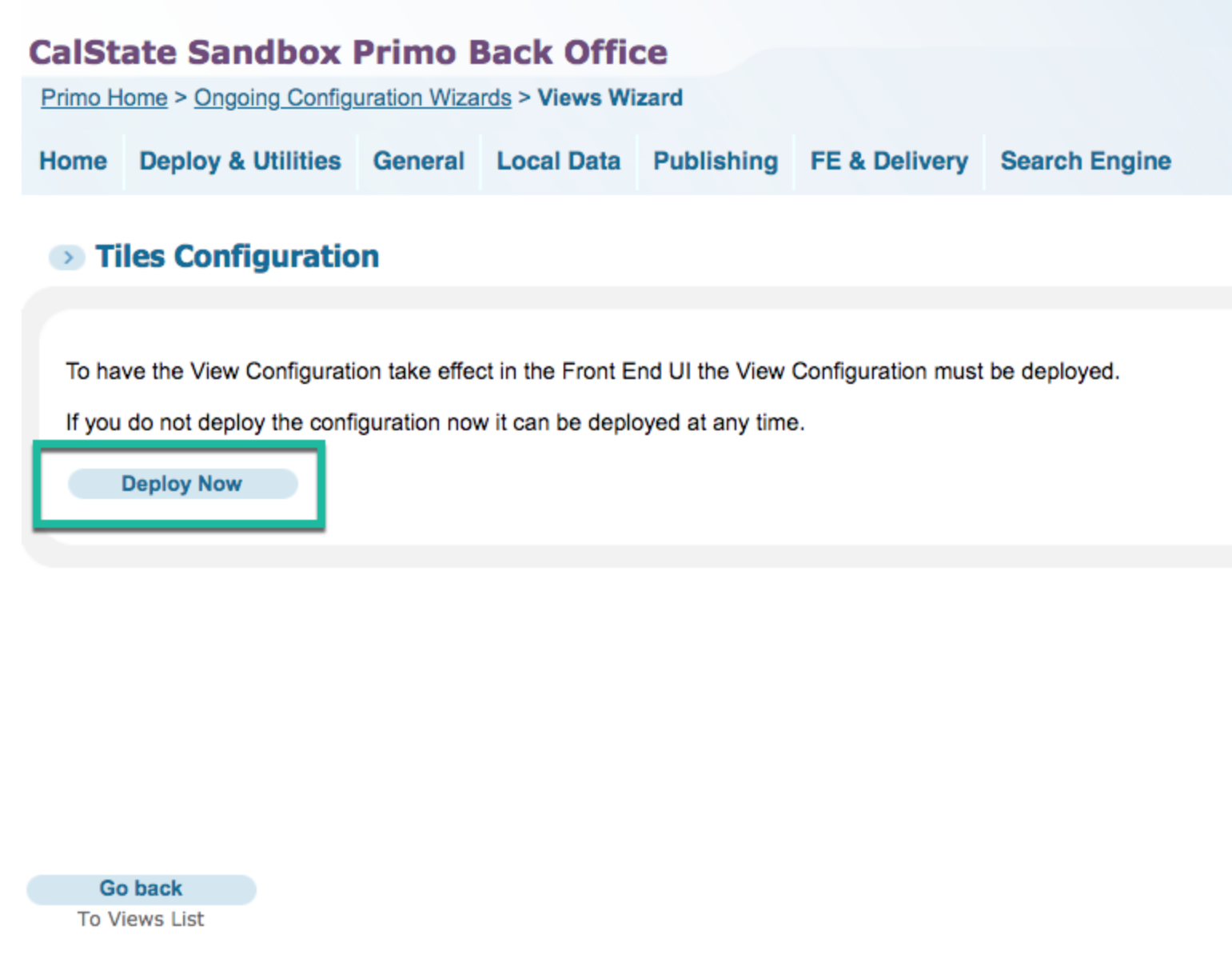

To check the status of the deployment,

Deploy & Utitlities, Deploy Monitoring

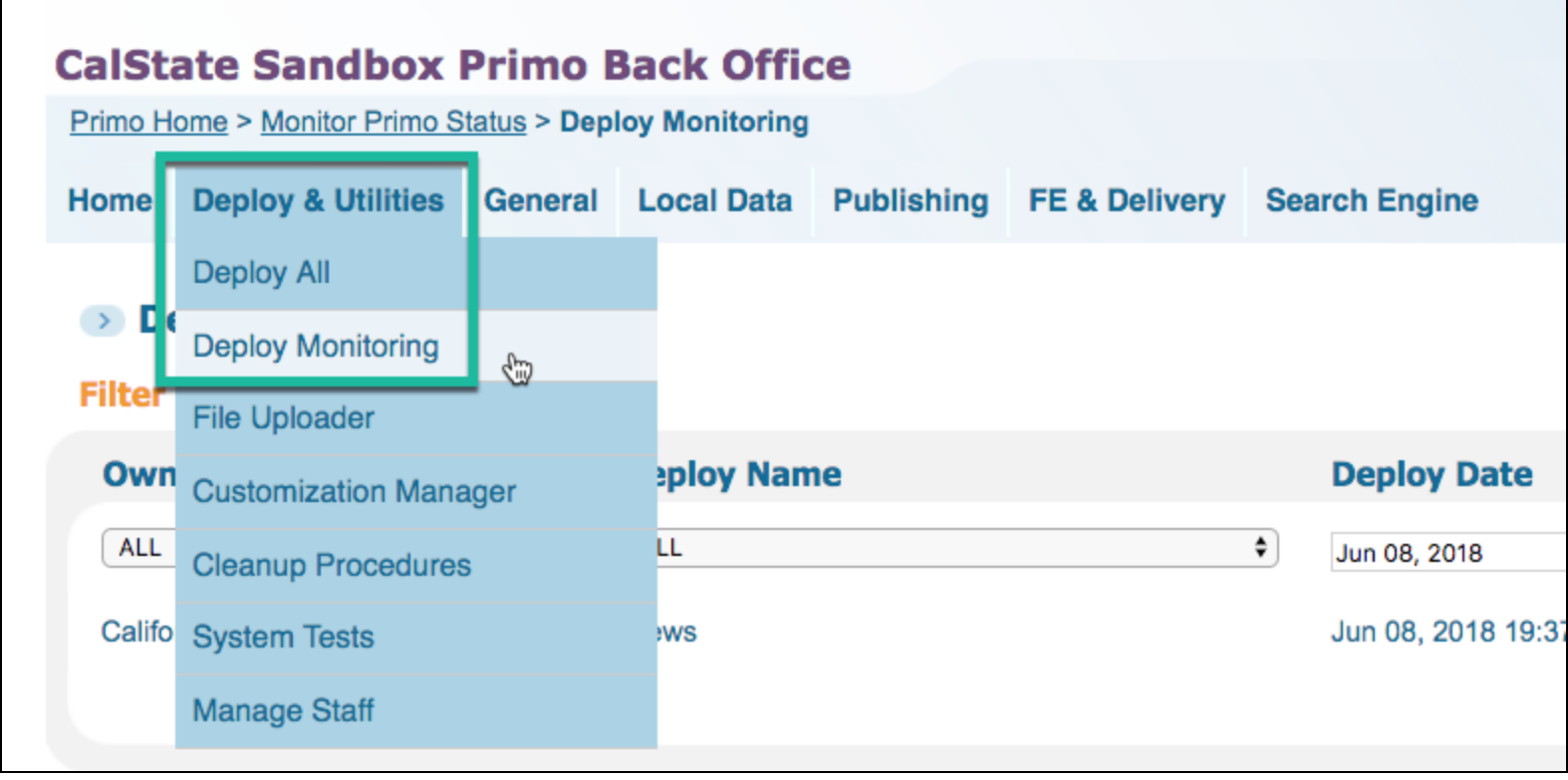

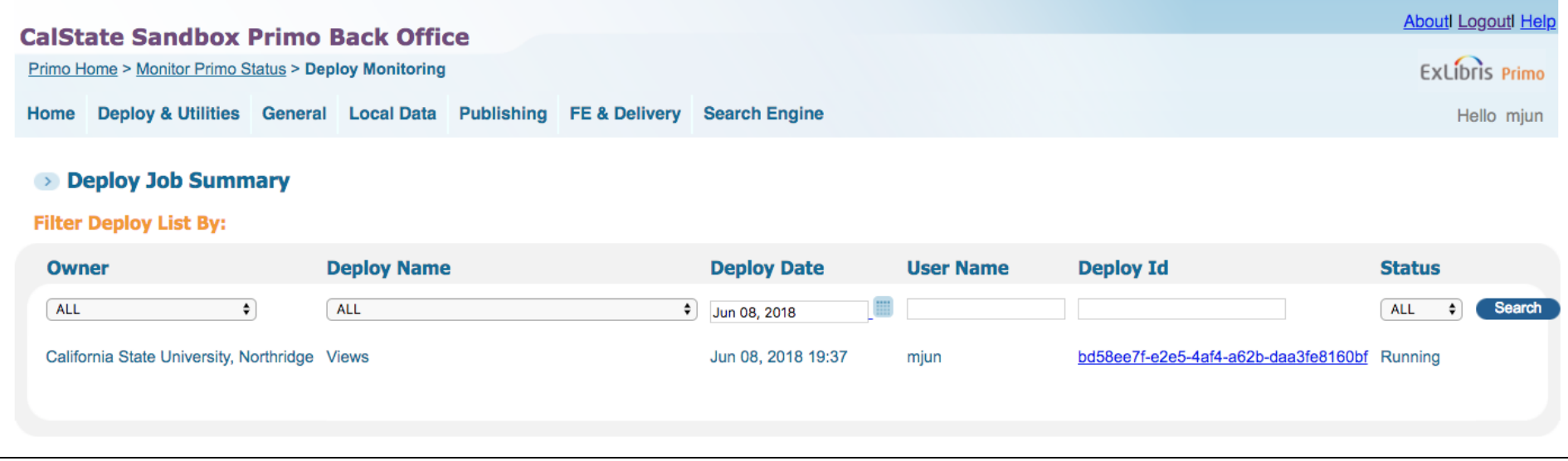

Result

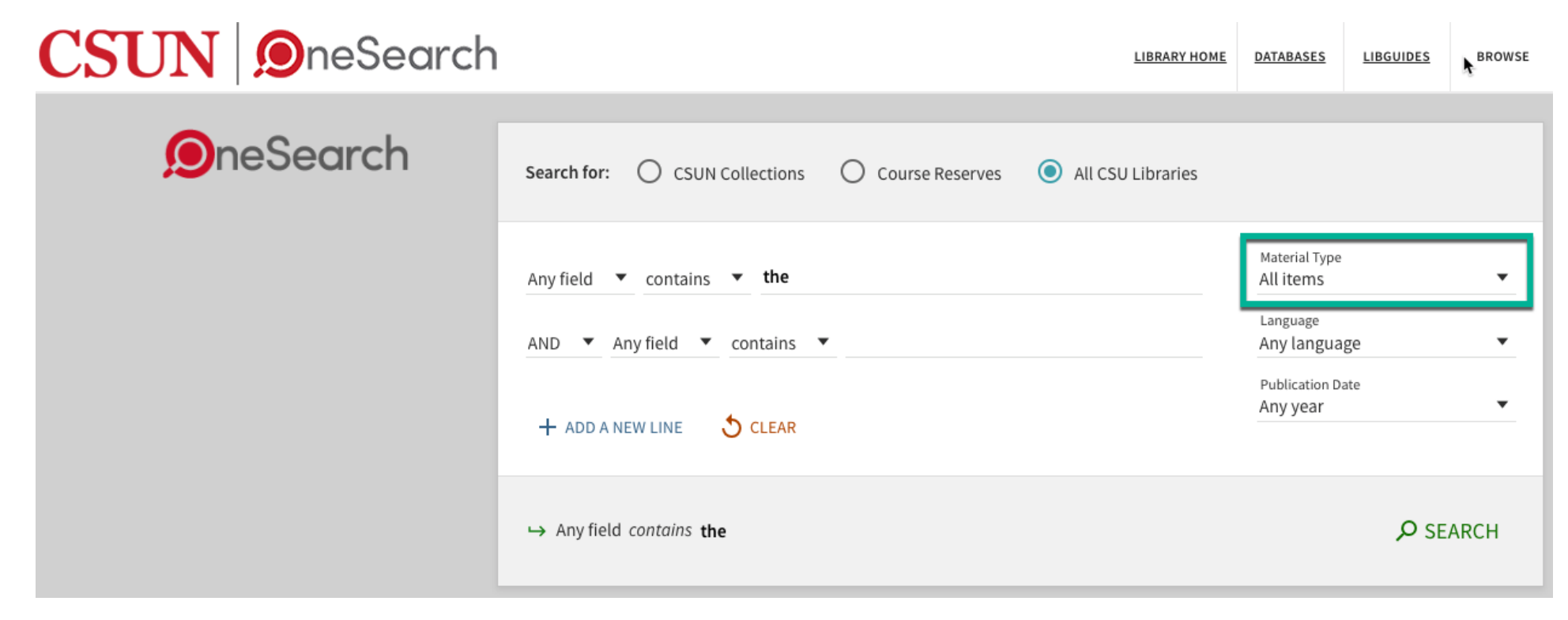

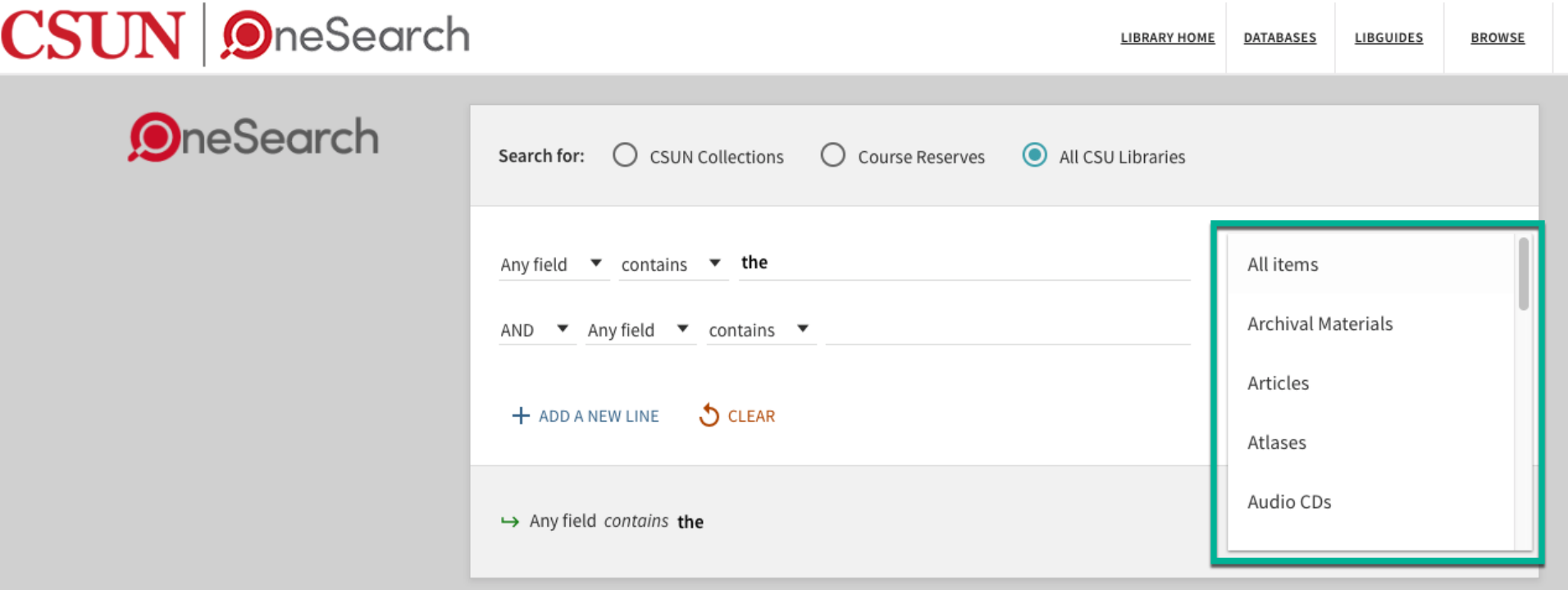